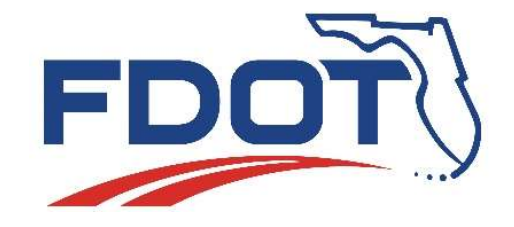

Florida Department of Transportation

605 Suwannee Street Tallahassee, FL 32399-0450

#### **FDOTConnect** Design Survey Workflow Orientation

#### BENTLEY'S OPEN ROADS DESIGNER SURVEY WORKFLOW FOR DESIGNERS

FDOTConnect MR1

#### •Set the Workspace to "FDOT"

**OpenRoads Designer CONNECT Edition** 

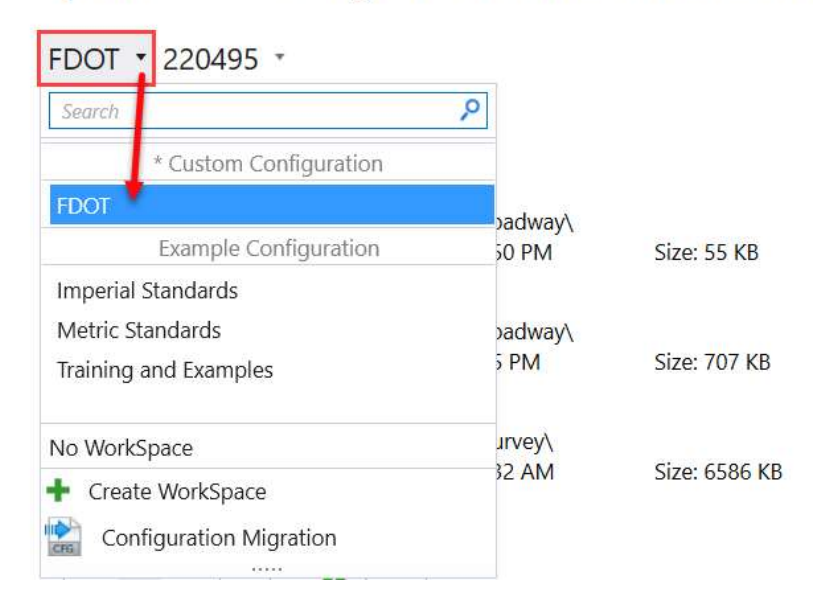

# **ORD SURVRD**<br>• Create or Select Workset Project<br>
<sub>OpenRoads Designer CONNECT Edition</sub>

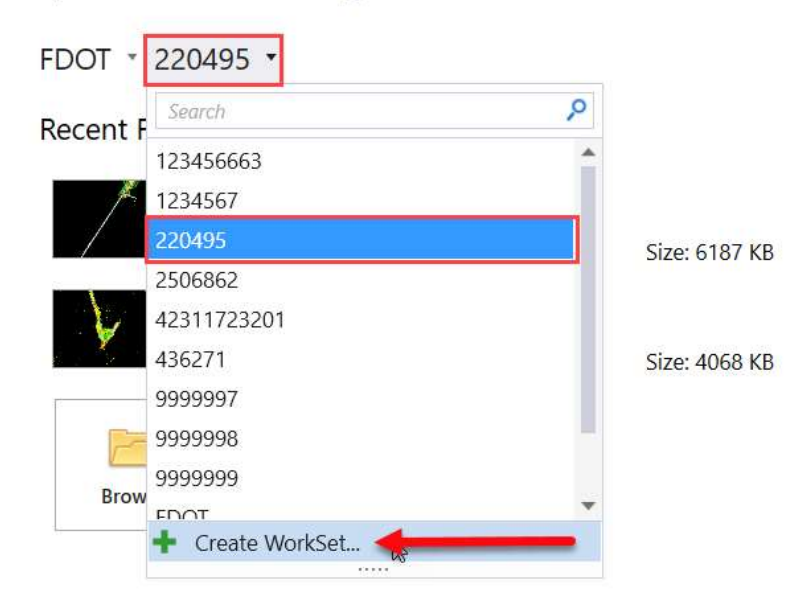

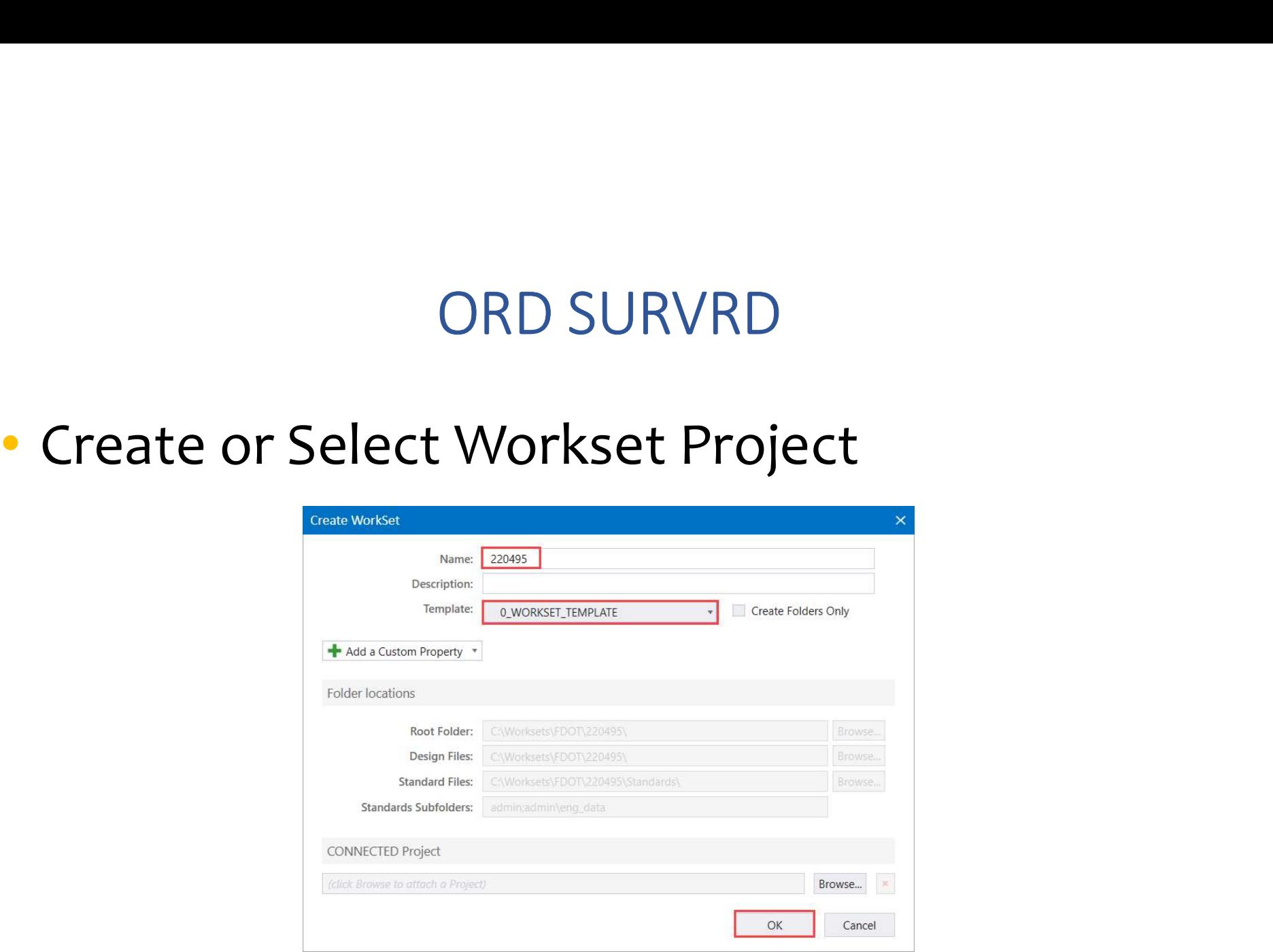

#### •Select, Browse or Open New File

#### **OpenRoads Designer CONNECT Edition**

FDOT \* 220495 \*

**Recent Files** 

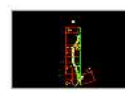

SURVRD01.dgn C:\Worksets\FDOT\220495\Survey\ Modified: 10/22/2019 5:32:25 PM

Size: 6586 KB

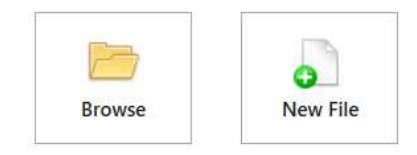

#### •Set the "Workflow"

#### $\triangleright$  In ORD the Ribbon shown depends on which Workflow is chosen

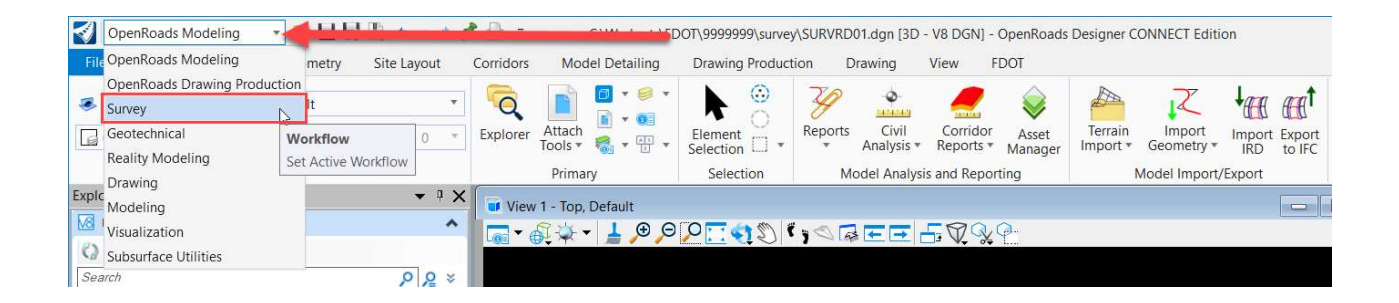

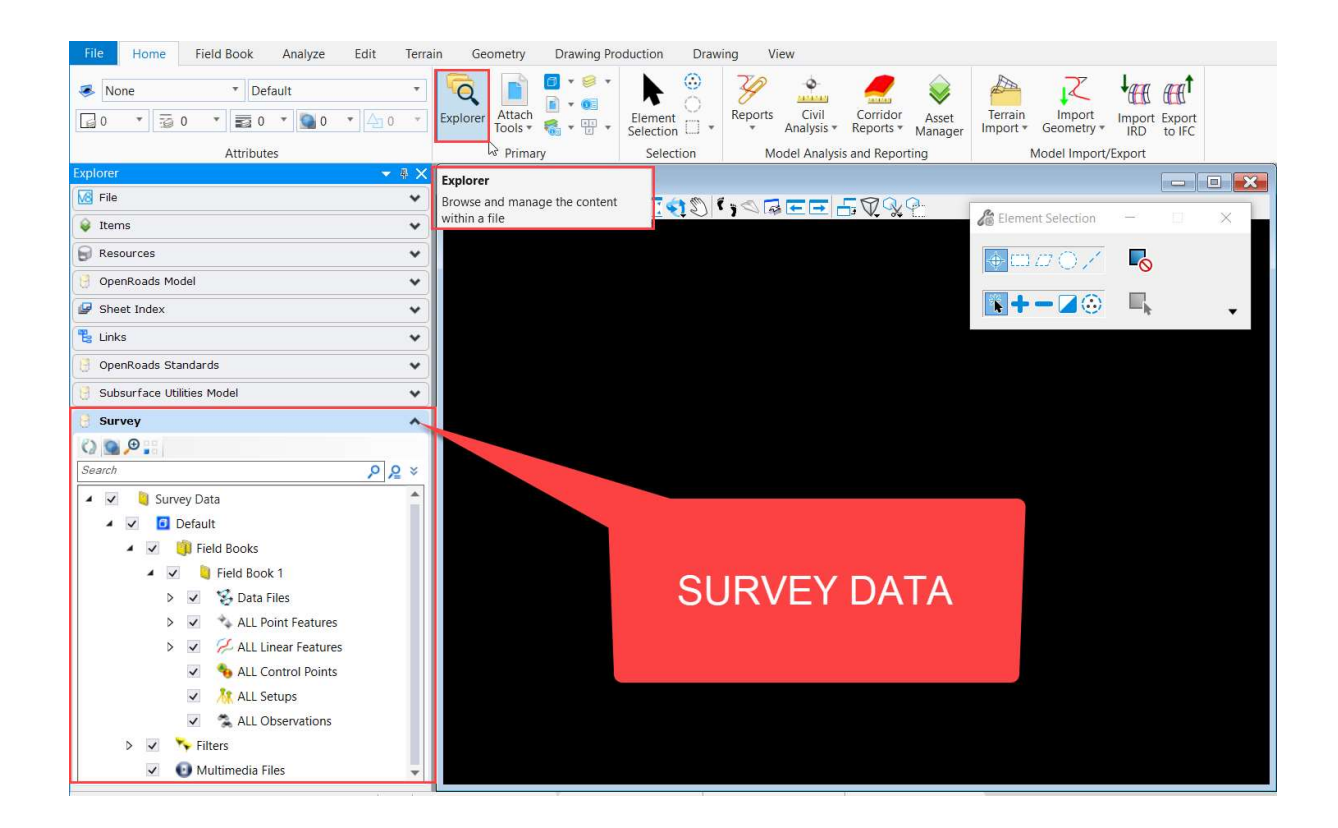

#### ORD SURVRD Survey Data

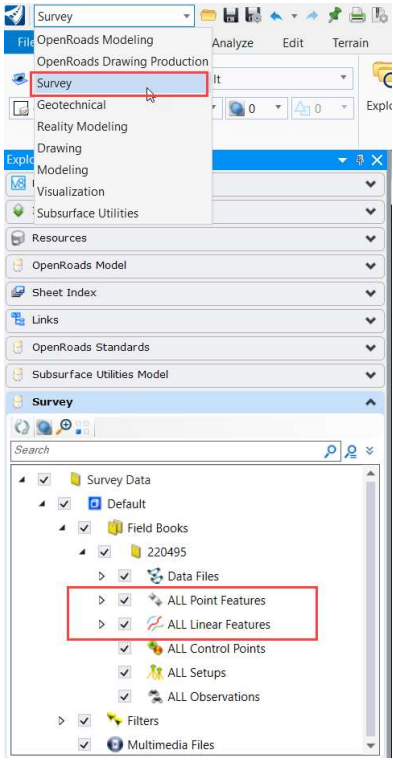

- Choose the survey Workflow for Survey tools
- Survey can be visualized with check boxes
- Expand Survey Data folder to segregate survey data

#### ORD SURVRD Survey Data

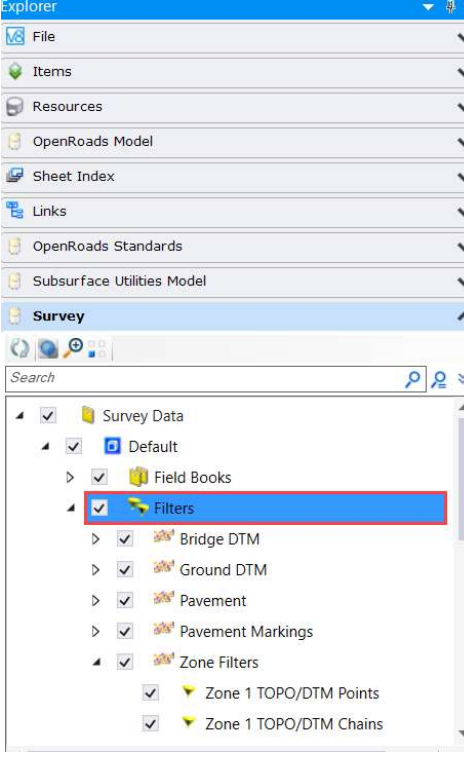

- Survey Filters can be used to visualize the Survey Data by attributes
- Including but not limited to Field Code, DTM attribute, Zone or a combination of attributes

#### ORD SURVEY Field Books

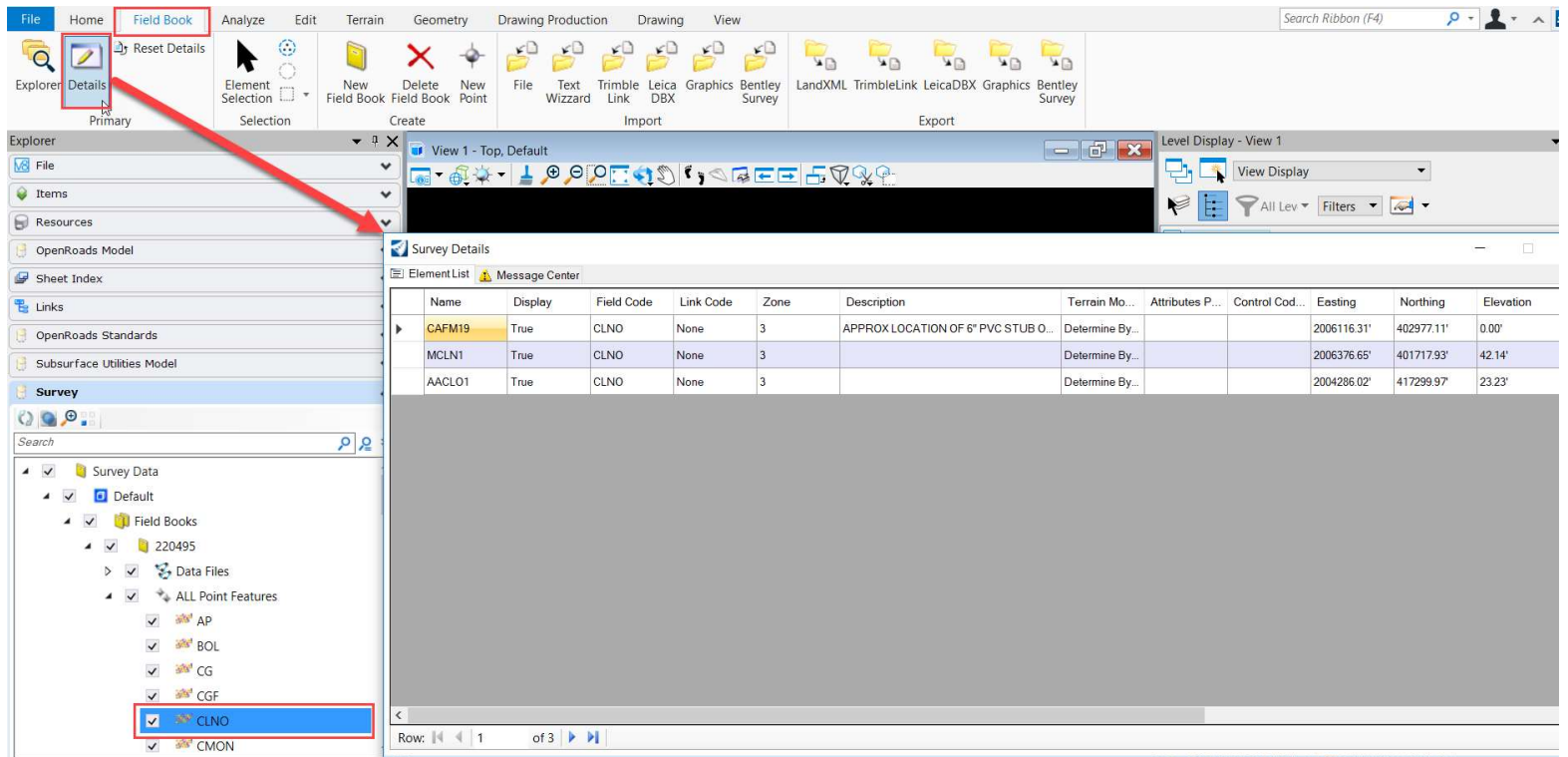

#### •Note a new tool for Importing and Exporting a Bentley Survey Field Book to a ".sqlite" file

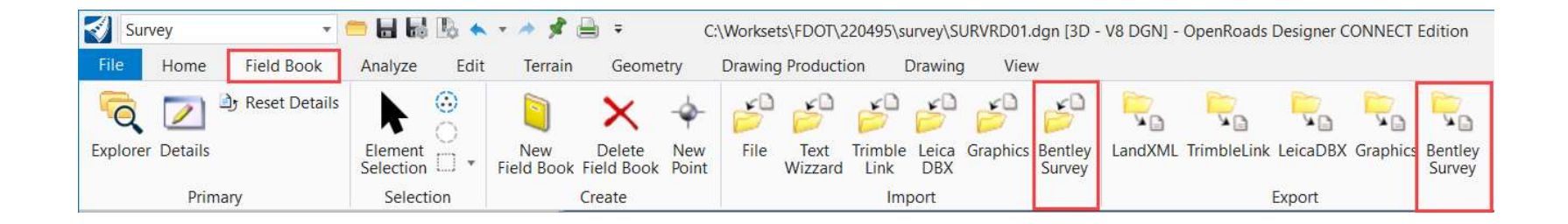

#### ORD SURVEY Analyze

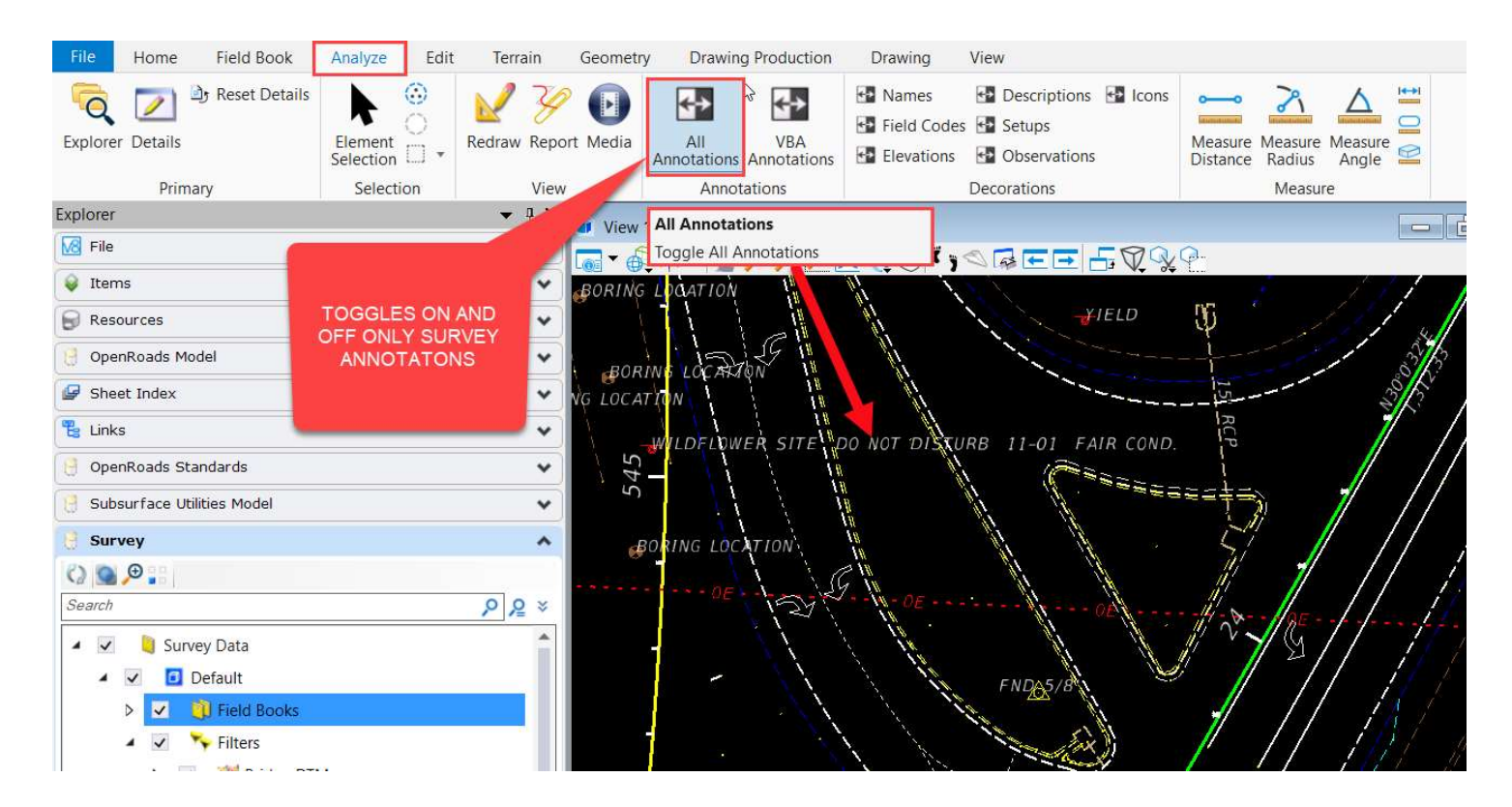

#### ORD SURVEY Analyze

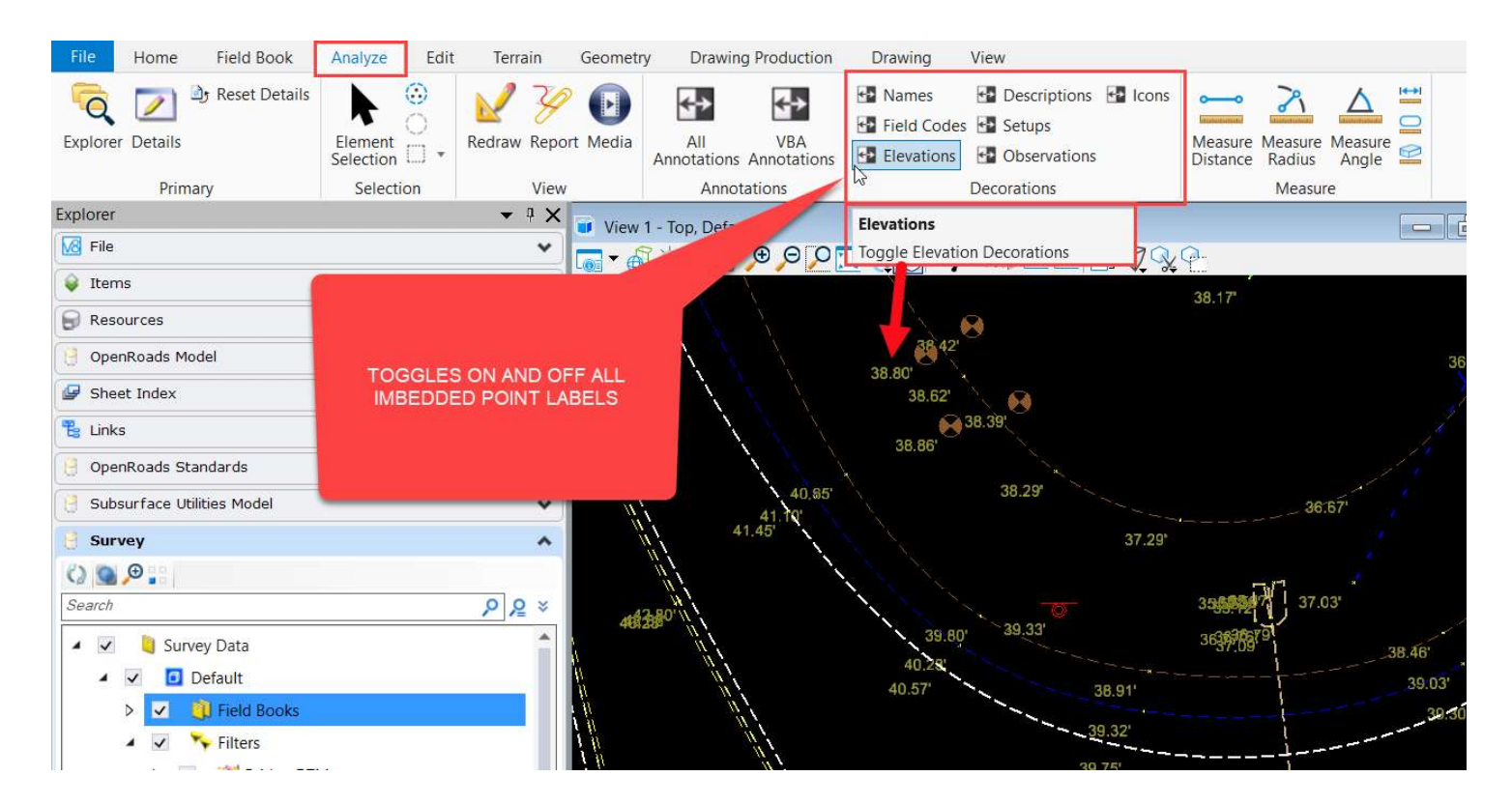

#### ORD SURVEY Analyze

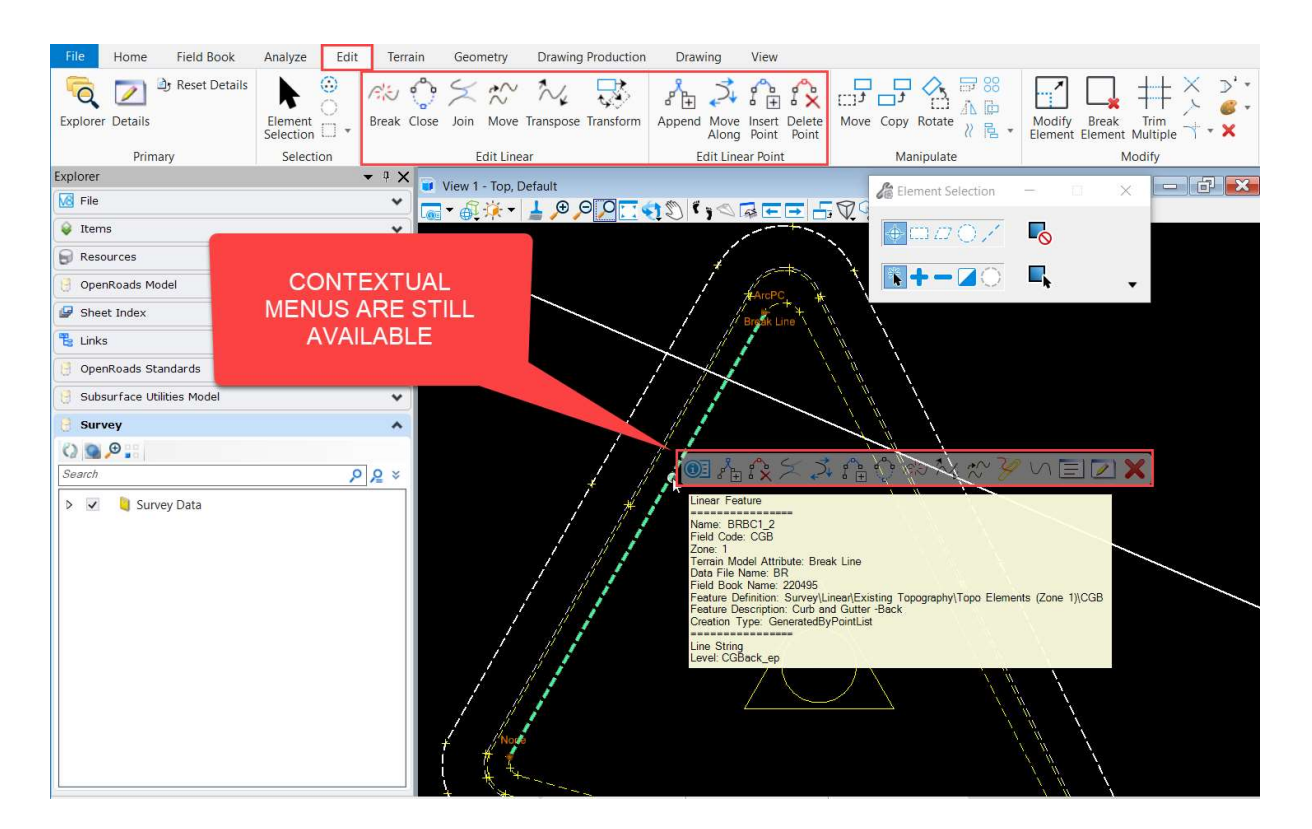

#### ORD SURVEY EDIT

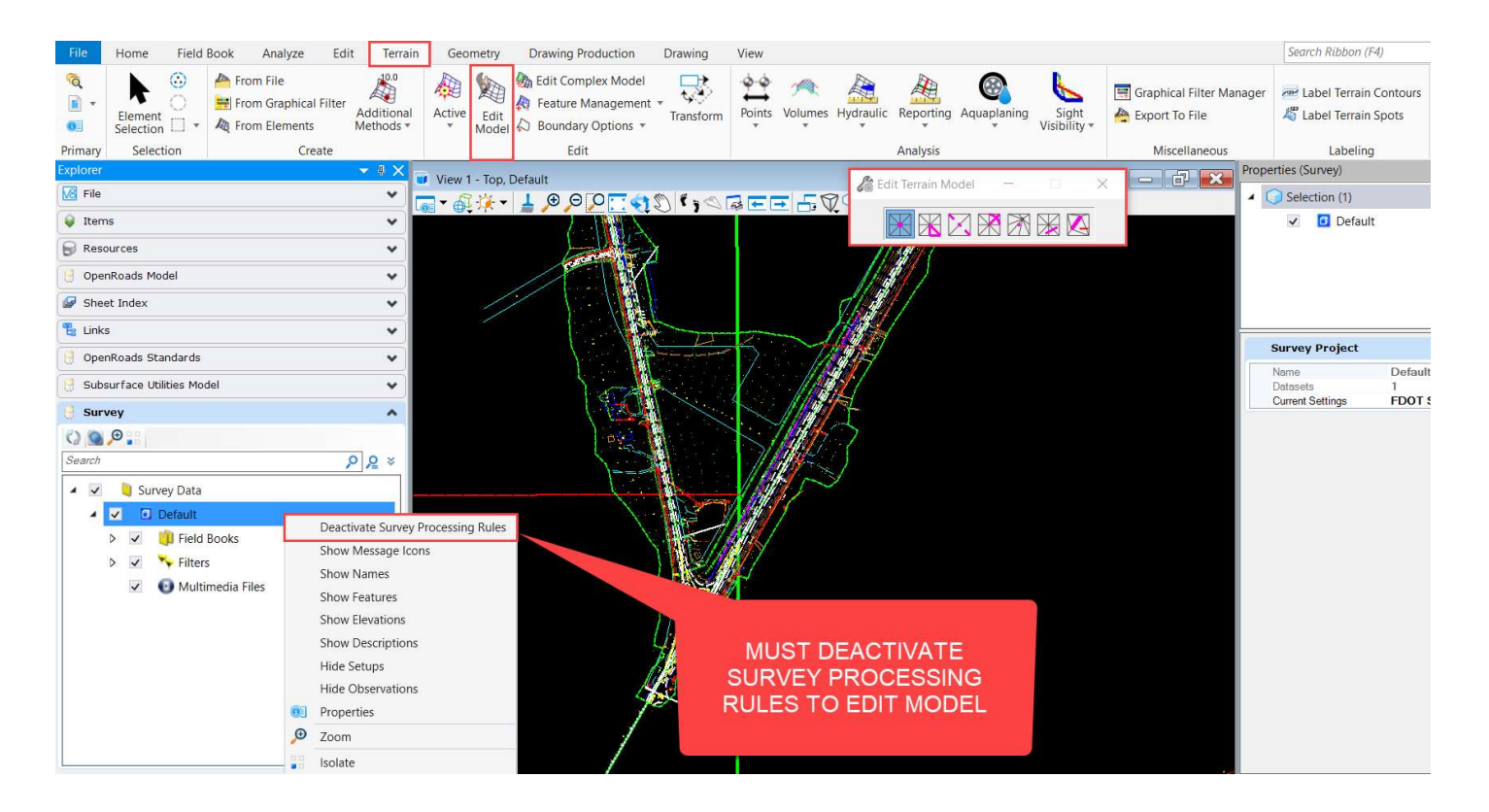

#### ORD SURVRD GEOMETRY TOOLS

#### • Note that the "Geometry" TAB has new COGO and edit tools for producing 2D geometry

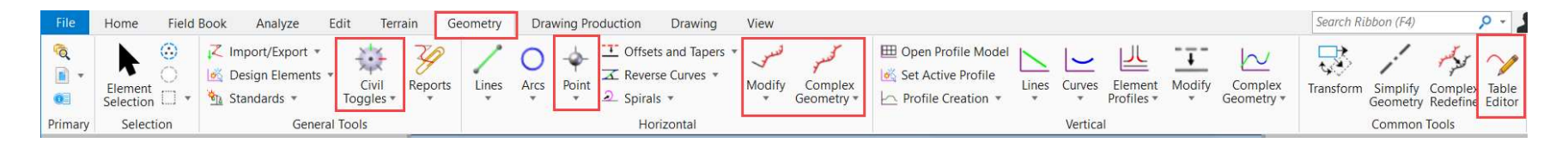

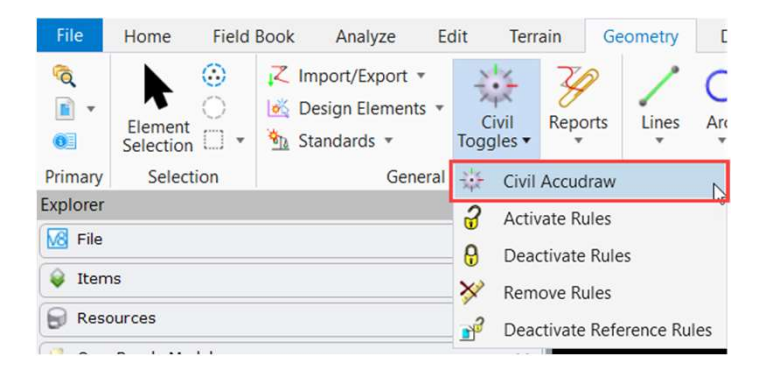

#### ORD SURVRD GEOMETRY TOOLS

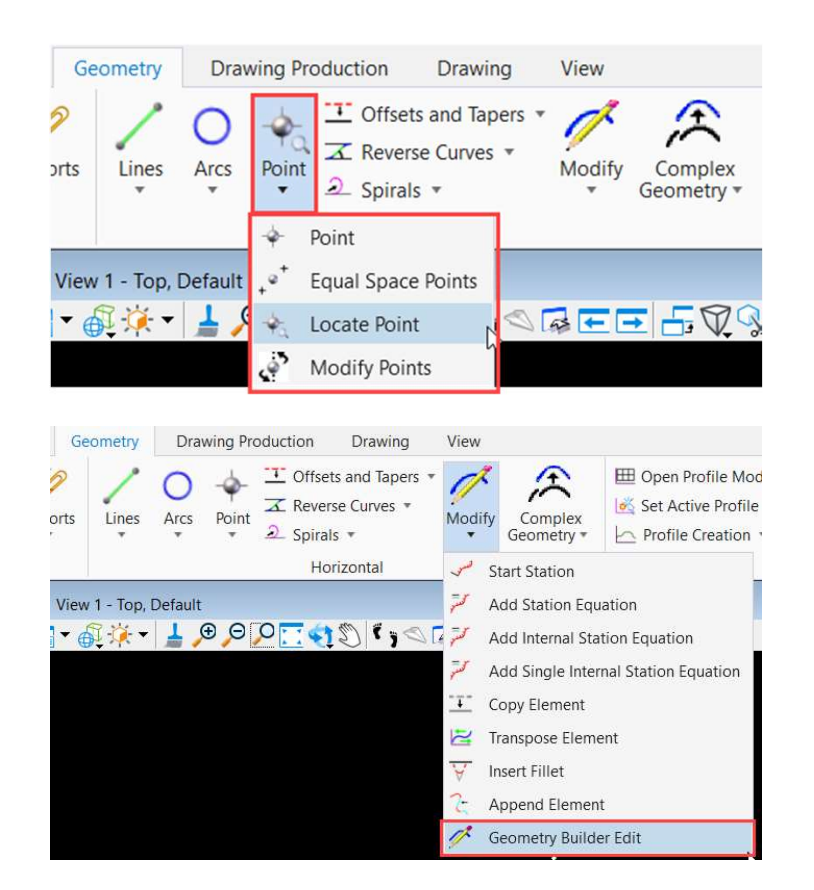

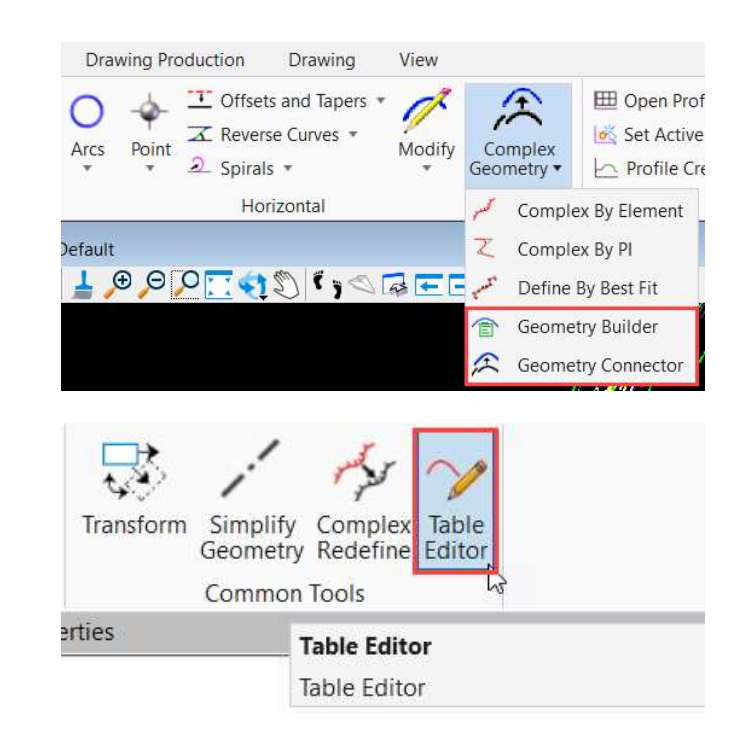

# ORD FDOT MENU TAB

#### • Set the Workflow to "OpenRoads Modeling"

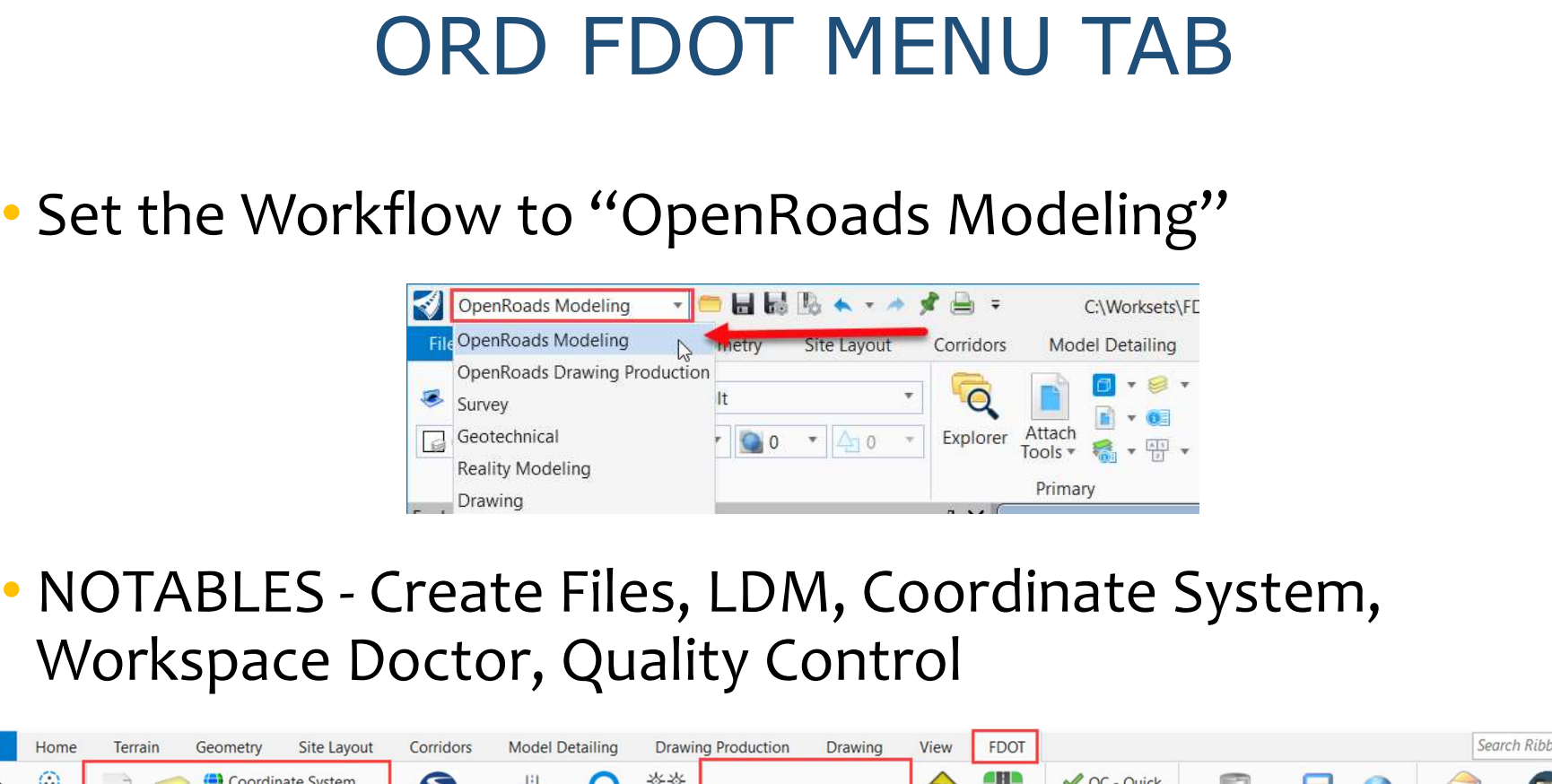

Workspace Doctor, Quality Control

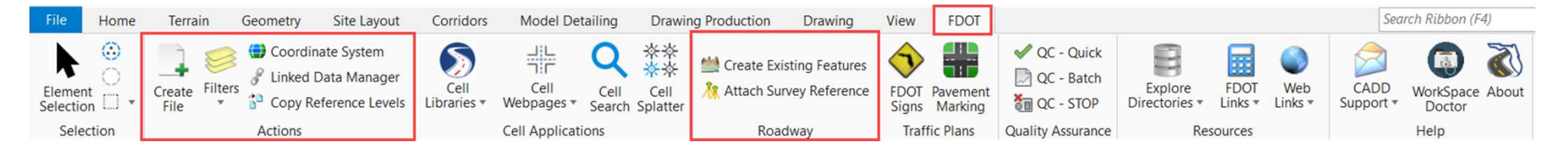

#### ORD SURVRD LEVEL FILTERS

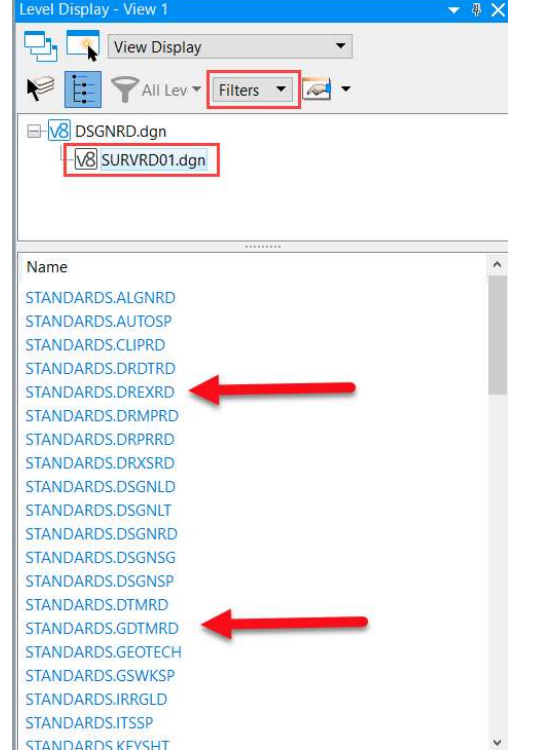

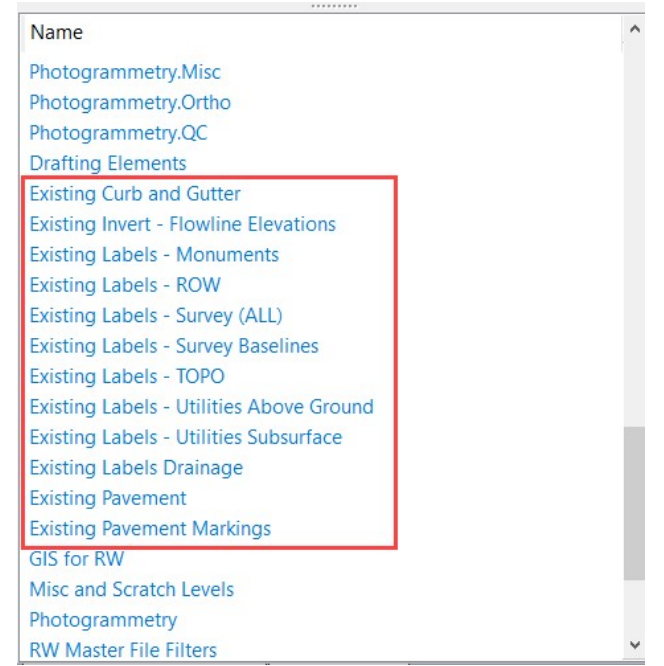

#### ORD SURVRD ANNOTATE FEATURES

• Select Element Annotation  $A_{\text{M}}$ <sup>B</sup>  $A_{\text{B}}$   $A_{\text{B}}$ 

Example 19 ANNOTATE FEATUR<br>
• Select Element Annotation<br>
• BEWARE – Selecting Model<br>
Annotation will annotate<br>
the entire model... with Annotation will annotate the entire model… with possible undesired side effects such as empty text nodes (prior to version 10.07.01.32)

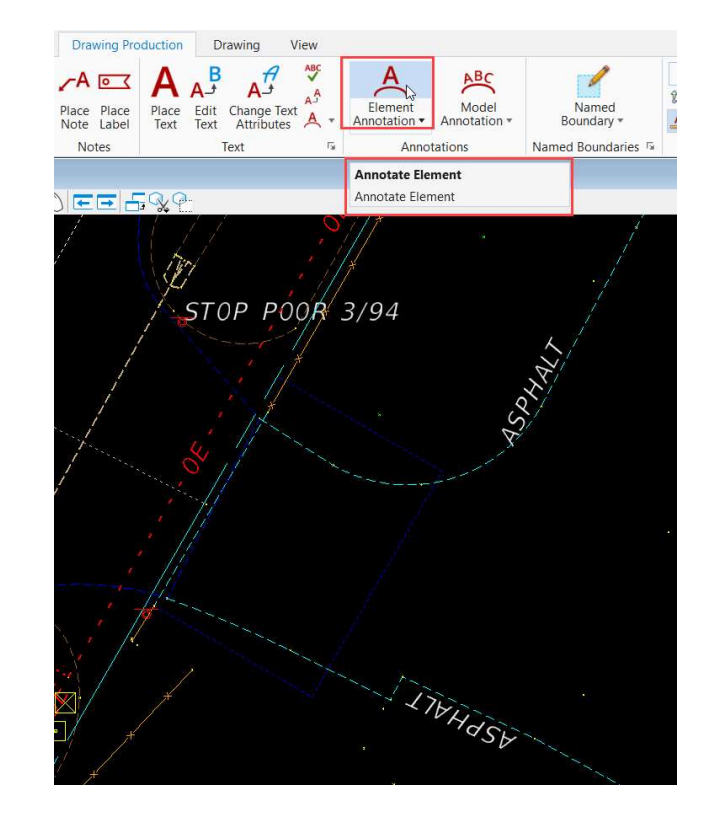

#### ORD SURVRD EXISTING POINT FEATURES

- Dashed Cells were not legible to when plotted
- ORD Dashed Cells for existing features will have inherent dashes
- There is now only one cell library for survey symbology - Survey.cel

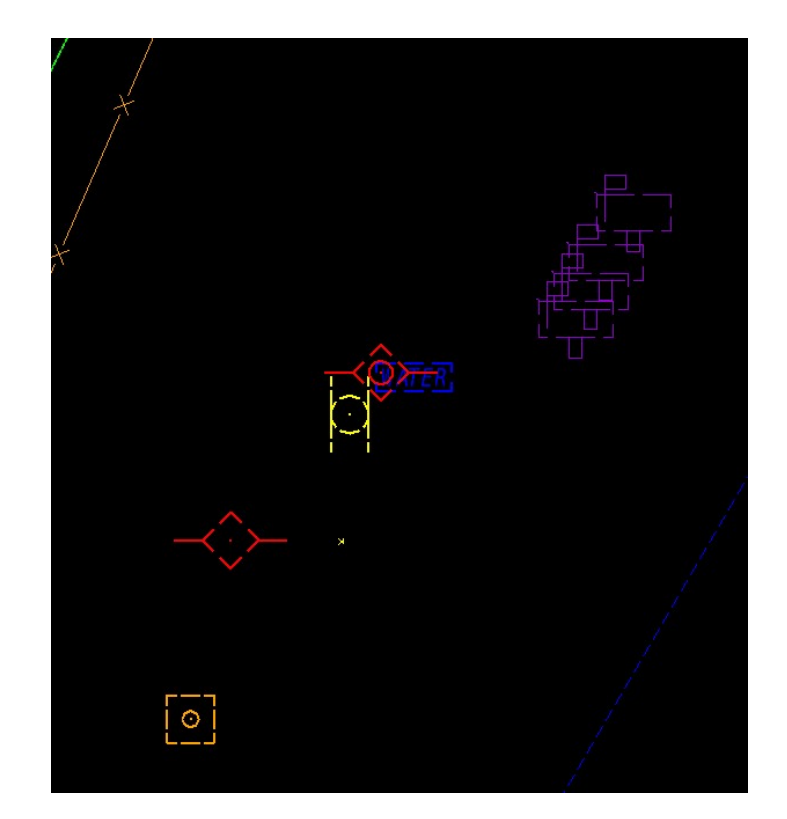

#### ORD SURVEY TERRAIN MODELS

- Terrain Models built from the Field Book are tied to the Field Book
- Terrain Models can be exported to a LandXML or TIN and brought back into a DGN (GDTMRD)
- "Export Both", "Import Terrain Only"

#### $FDOTSS4 SURVEY \leftarrow \cdots \rightarrow ORD SURVEY$

- Export SS4 Terrain Models to "TIN" and delete
- Export SS4 Alignments to LandXML and delete
- Export all other SS4 data to pure graphics
- Import/merge all into new ORD Survey File

#### ORD SURVEY TERRAIN MODELS

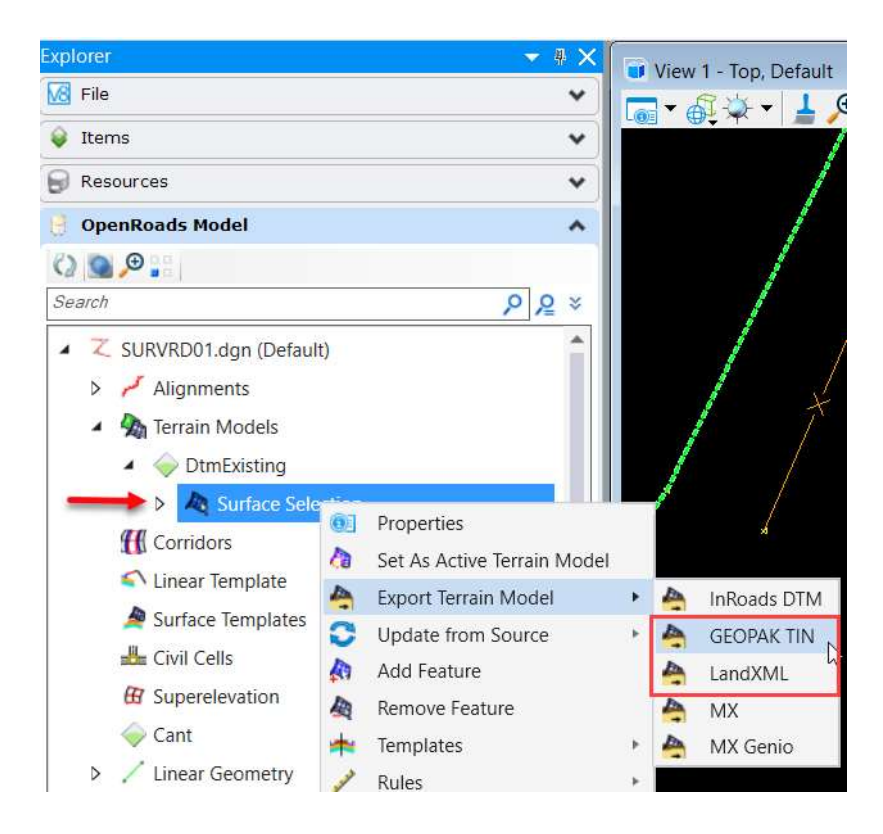

#### ORD SURVEY TERRAIN MODELS

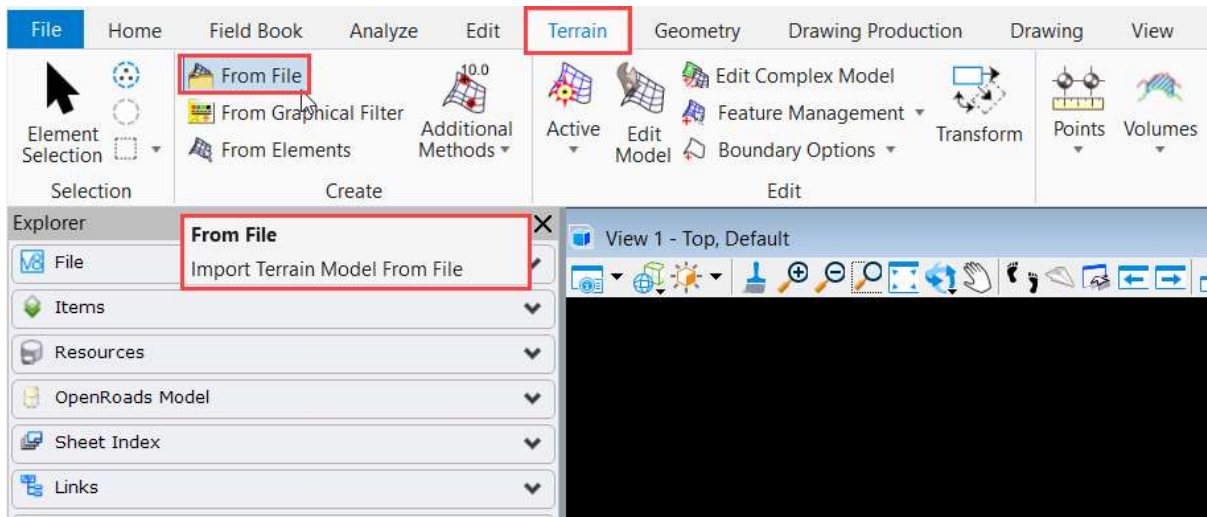

#### ORD SURVEY ALIGNMENTS

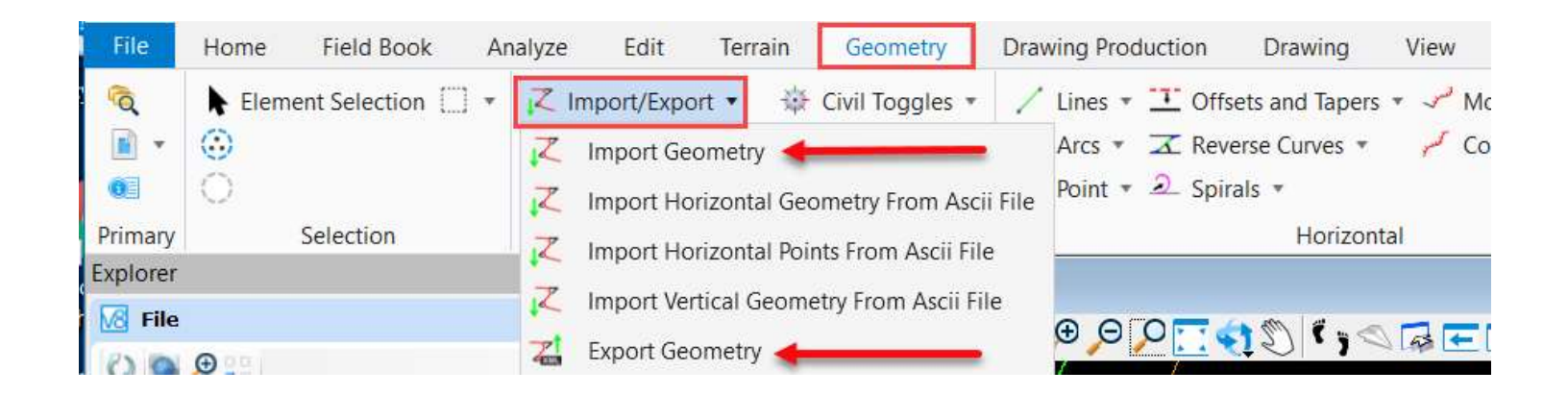

#### ORD SURVEY CREATE TERRAIN MODEL

#### BEWARE:

• WHEN SELECTING ELEMENTS TURN OFF PROPERTIES (Element Information) DIALOGUE **BEWARE:**<br>• WHEN SELECTING ELEMENTS TURN OFF PROPERTIES (Element<br>• WHEN CREATING TERRAIN MODEL FROM SELECTION SET – Hold<br>down <u>CTL</u> and then RIGHT CLICK on Field Books **BEWARE:**<br>WHEN SELECTING ELEMENTS TURN OFF PROPE<br>Information) DIALOGUE<br>WHEN CREATING TERRAIN MODEL FROM SELEC<br>down <u>CTL</u> and then <u>RIGHT CLICK on Field Books</u>

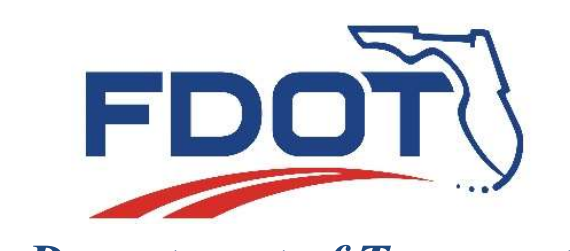

Florida Department of Transportation

605 Suwannee Street Tallahassee, FL 32399-0450

#### DIRECT QUESTIONS TO: CADD.Support@dot.state.fl.us